This document will help customers establish communication between SMRT family and PowerDB or RTMS via Bluetooth.

1. Make sure your unit has Bluetooth feature in it. This can be found out by observing the style number /catalogue number of the device.

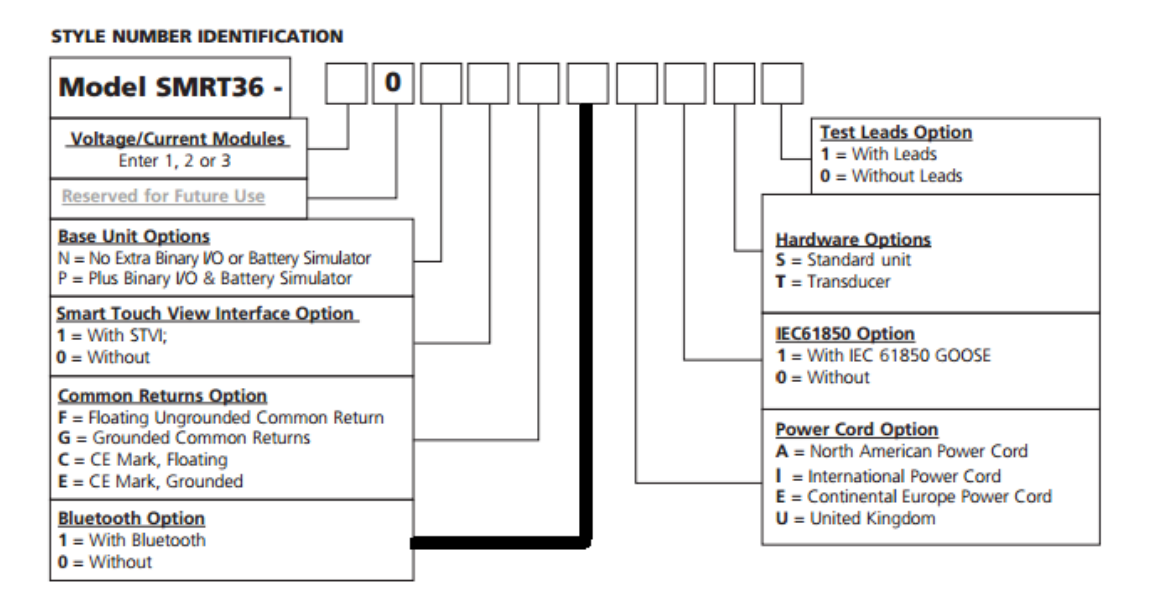

- 2. Turn ON the test-set.
- 3. Click on Start->Device and printers. Then click on "Add a device".

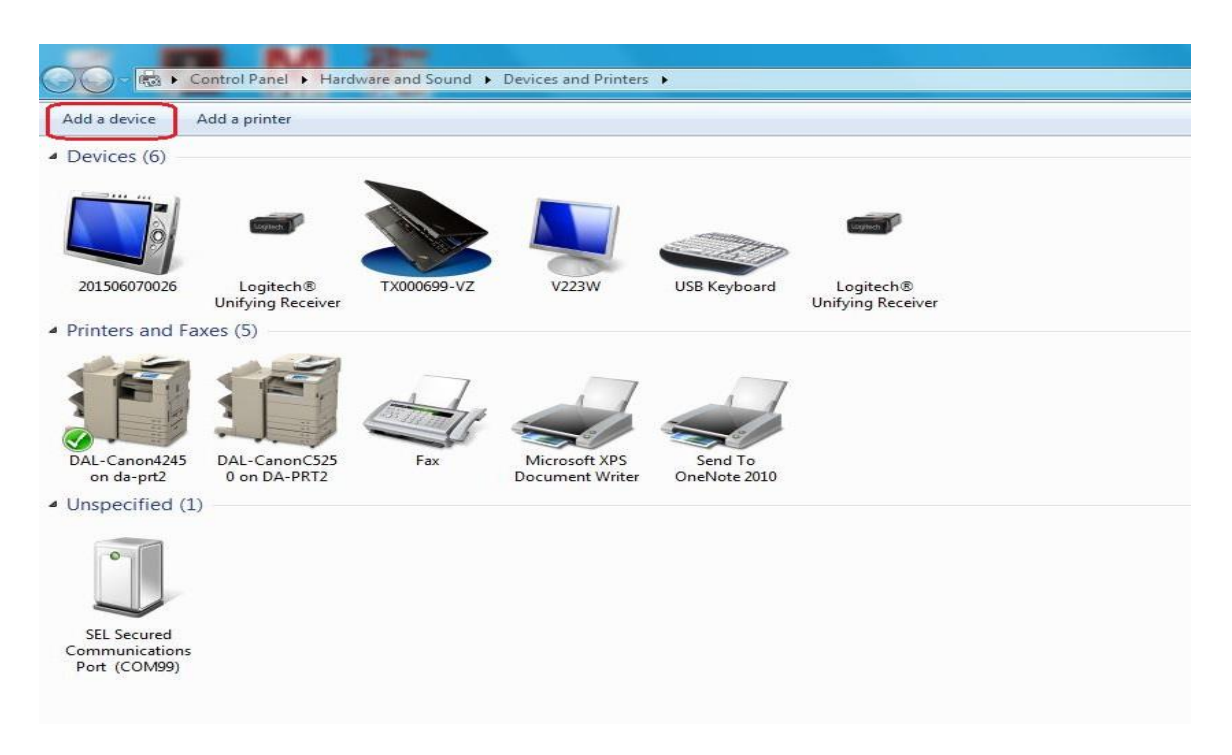

4. Select the device with serial number of the test-set. Clicking on the serial number will open the dialogue box to authenticate the device. Enter password "0000". Click OK.

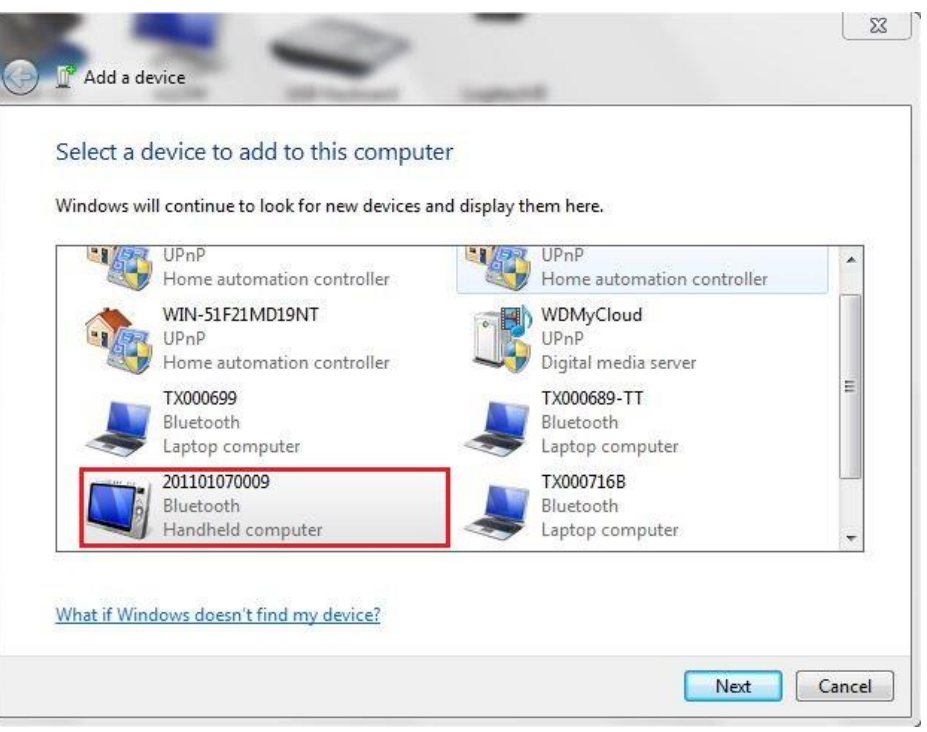

5. After successful connection, right-click on the device and go to properties->Hardware tab and check the com port number.

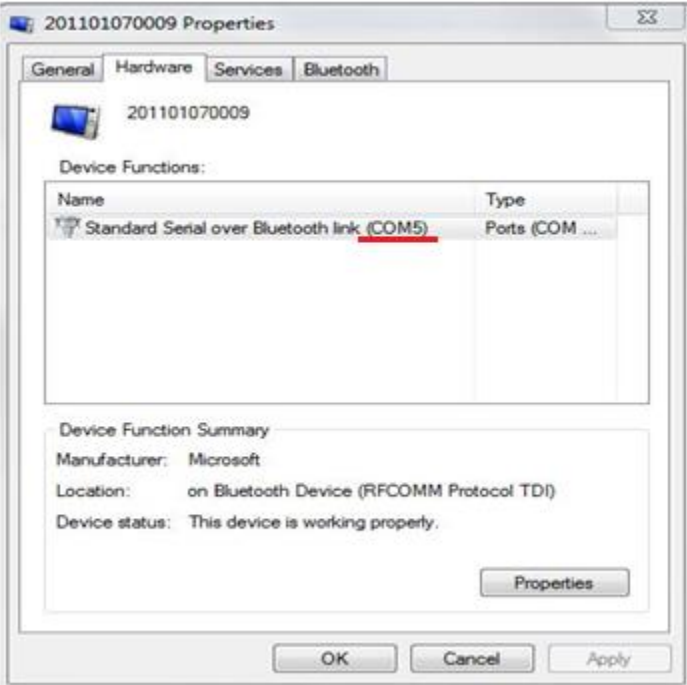

6. Open PowerDB or RTMS software. Then select the appropriate instrument (SMRT/MPRT). It will open the instrument configuration pop-up window. In the Instrument configuration dialogue box uncheck "use Ethernet" and select the previously noted com port. Click OK.

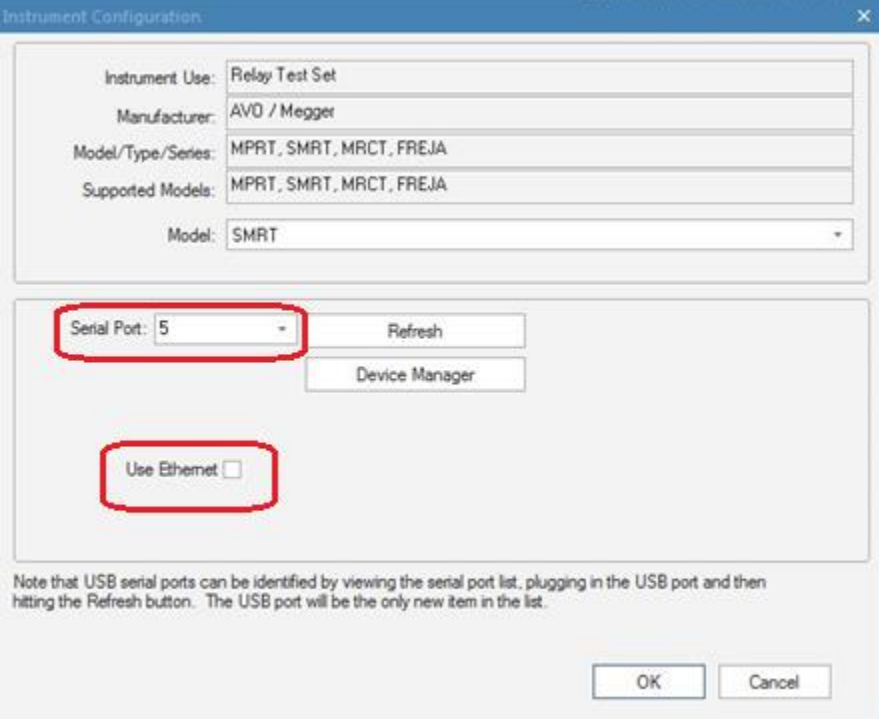

The Bluetooth communication setup is complete. Please call Megger Relay Tech Support at 214-330-3519 if you have any questions.